# User Guide **Take Your Music There**

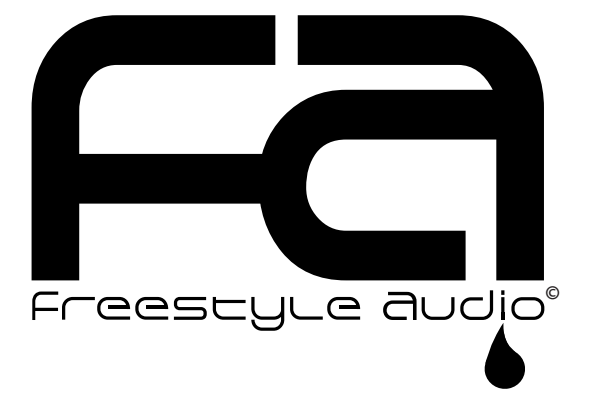

# SOUNDWAVE MP3 PLAYER

# TABLE OF CONTENTS

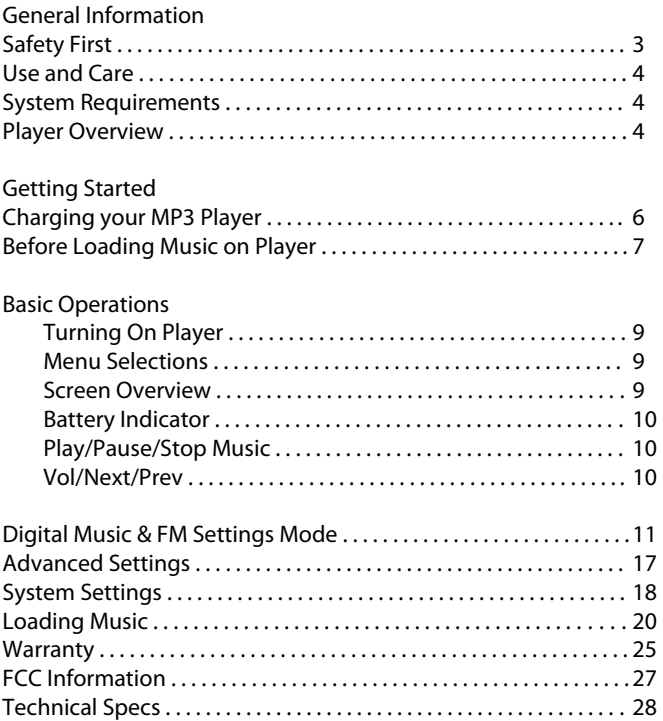

# Safety First

Please read the warnings below carefully before using the product. The company is not responsible for damage, data loss, or accidents occurring from not fully following the warnings below.

- 1. Do not use the product for purposes other than described in this manual.
- 2. Headset jack must be fully inserted before unit is submerged in water.
- 3. Do not use the device or store it in places with high temperature, humidity, fast temperature change, or strong magnetic fields.
- 4 Rinse player and earbuds with fresh water after use in salt water or chlorine.
- 5. Do not disassemble your unit. Disassembly will void your warranty.
- 6. Continuous use of earbuds for many hours at high volumes may cause permanent hearing loss.
- 8. Plug or unplug the earbuds and cable by holding the plugs. Pulling out the earbuds or USB cable by the cable can cause damage to the unit.
- 9. When you plug the USB jack into the computer or device, check that you are plugging in the correct ends to avoid damage to the computer or device.
- 10. Do not leave the USB jack plugged into the computer.
- 11. Do not stress the connector part of the USB jack while it is connected to the device.
- 12. Maintain and keep the USB connection of the device free of dirt.
- 13. When the device becomes dusty or dirty, please wipe off with a soft cloth or clean towel. Do not use chemicals or solvents.
- 14. Unit can be submerged in and out of water while participating in active sports up to 10 feet.
- 15. Your player is designed to float. The included **Freestyle Audio Floater** should be attached to your headphones to ensure when the headphones are attached to the player both will float. Failure to attach the floater to the headset may limit buoyancy.

#### IMPORTANT SAFETY INFORMATION

Avoid listening at high volumes where outside sounds may become inaudible. Exercise caution using unit while engaged in activities (walking, jogging, cycling, surfing, snowboarding, wakeboarding, swimming etc.) which may bring you in contact with vehicular or pedestrian traffic. Avoid listening in situations where hearing must not be impaired, for example while driving or cycling, etc. Never use unit while operating a motorized vehicle. It may create a traffic hazard and is illegal in many areas. Do not listen at volumes high enough to injure ear. Some studies have concluded that prolonged and extensive exposure to noise in excess of 95dB may impair hearing.

For Customer Care, please visit us online at www.freestyleaudio.com © Freestyle Audio LLC. All rights reserved.

# Use and Care

Salt water and chlorinated water are highly corrosive. Failure to adequately maintain your player and waterproof headphones may significantly shorten their lifespan. After each use, rinse your waterproof headphones and player thoroughly with fresh water to remove any corrosive materials. Allow to air dry before using again.

1

# **2** System Requirements - What You Need

- Intel Pentium II 300 MHZ or Higher
- An availiable USB port, the device will perform better on a direct USB port, not a Hub, Keyboard or Monitor port.
- Operating Systems Supported: Windows 2000/XP/Vista Mac OS 9.6 and above

# Player Overview

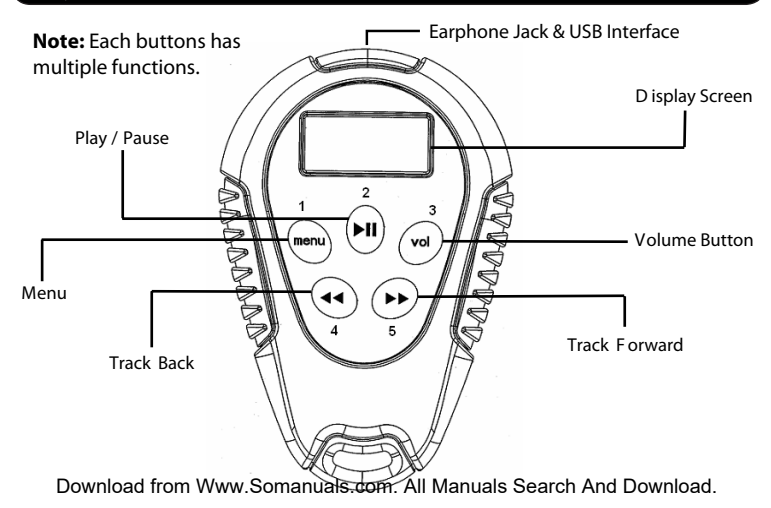

#### 1. MENU

Shows the root menus: Music, FM, Player Settings

### 2. PLAY/PAUSE/POWER

Power On/Off, Play, Pause

#### 3. VOL

 Volume Control Option Lock/Unlock all keys (when held) M ute (when double click ed)

#### 4. PREV

 Previous Song Volume Down (Pressed after VOL button) Rewind (when held)

### 5. NEXT

 Next Song Volume Up (pressed after VOL button) Fast Forward (when held)

**Note:** Length of time each button is pushed changes the functionality, from here on out the duration that the button should be pressed will be denoted as such:

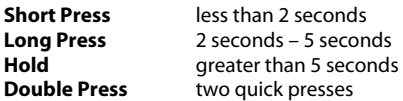

**Note:** From time to time it may be necessary to "reset your player". To do this, simply press and hold the Play/Pause and Menu Button simultaneously for approximately 5 seconds. The screen will go blank and the player will reset.

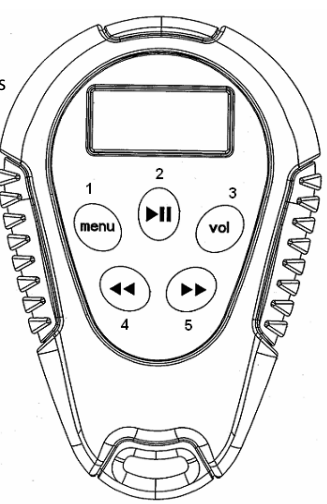

- 1. Connect USB cable into the earphone jack of your MP3 Player.
- 2. Connect the other end of the USB cable into a USB port on your computer.
- 3. A window up may appear on your screen upon connection at this time you may close the window.
- 4. Charging will automatically begin when the Player is connected and your computer is turned on. It takes about 5 - 7 hours to completely recharge a fully discharged battery; initial charge may take longer. We recommend you perform your intial charge overnight.
- 5. While charging the battery, indicator status display will intermittently flash until the process is complete. When the status display is a solid color, the mp3 player is fully charged and ready to use.

#### **PLAYER MUST BE FULLY CHARGED PRIOR TO INITIAL USE!**

Faliure to fully charge player may significantly shorten battery life

Note: Music can be uploaded to the player during intial charge

# 5 Before Loading Music on Player

- Your MP3 Player supports MP3, WMA, and Subscription music services.
- Your MP3 Player has two operating modes designed to provide specific song and file capabilities:
	- **Portable Media Player (PMP)** designed to work with Microsoft Windows Media Player (WMP) to load and manage your music files and playlists contained in WMP onto the player. You can also 'drag & drop' or 'copy & paste' music files directly from the hard drive of your computer onto your player in PMP mode.
	- **Portable Storage Device (PSD)** designed to load and manage music files directly from the hard drive of your computer onto your player. PSD mode must be used when connecting the player to a MAC computer or to load converted iTunes music files onto the player (MAC or PC). You can also 'drag & drop' or 'copy & paste' music files directly from the hard drive of your computer onto your player in PSD mode.
- **Note:** If you are loading digital rights protected (DRM) songs or subscription music service songs onto the player you must use Portable Media Player mode for these songs to play.

**Note:** You can load non-music files for storage onto your player in either mode.

- The easiest way to recognize which mode the player is in is by the location of the battery indicator on the screen while plugged into your computer or laptop.
	- $\cdot$  Top Left = PMP mode (Portable Media Player)
	- Top Right = PSD mode (Portable Storage Device)
- To switch between the two modes short press the **Play/Pause/On/Off button (middle top)** while device is connected to your computer. The unit will initially be in the Portable Media Player mode.

- To change the default mode from **PMP** mode to **PSD** mode when not connected to a computer, long press the **<MENU>** button and select **SETTINGS.** Short Press the <NEXT> button and select **ONLINE DEVICE** from the menu under **ONLINE DEVICE** select USB DISK (PSD) and this will change the default setting from the **MEDIA DEVICE** setting. If you want to reset it to **MEDIA DEVICE (PMP)** simply repeat these steps and select the **MEDIA DEVICE (PMP)** setting.
- Windows Media Player allows you to organize songs and playlist and then sync them to the player. For more details and step-by-step instructions., please visit: **WMP9: http://www.microsoft.com/windows/windowsmedia/player/9series/howto.aspx WMP10: http://www.microsoft.com/windows/windowsmedia/player/10/default.aspx WMP11: http://www.microsoft.com/windows/windowsmedia/player/11/default.aspx**
- **Folders** named **Albums, Music,** and **Playlists** are visible in both the **PMP** and **PSD** modes on your player. If you use Windows Media Player to transfer music, the **songs**, **albums** and/or **playlists** will be visible and stored in these folders in both **PMP** and **PSD** mode views.

**Note:** If you do not see the folders **Albums, Music** and **Playlists** in either mode you may have your computer settings so you are not able to view all folders. To enable viewing of all folders on your computer simply click the **START** button on your computer (bottom left) and then click the **MY COMPUTER** button. Next click on the **TOOLS** dropdown menu and select **FOLDER OPTIONS**. In the **FOLDER OPTIONS** click on the **VIEW** tab and turn on the **SHOW HIDDEN FILES AND FOLDERS** option. You must click the **APPLY** and/or **OK** button for this change to take effect.

# **Basic Operations**

#### **Turn On**

To turn the player on, long press the <PLAY> Button.

#### **Menu Selections**

The menu button has three options:

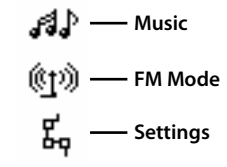

Long press <MENU> button to select between Music, FM and Settings. Press <NEXT> OR <PREV> to view each option, and short press <MENU> to enter each option mode and view the content of each. Long press <MENU> and exit to get back to main menu.

**Screen Overview** 

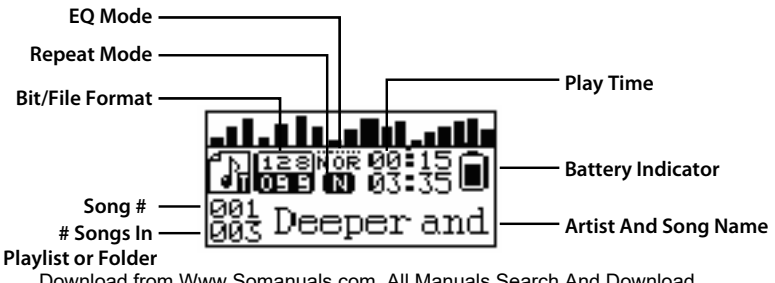

#### **Battery Indicator**

The battery indicator will deplete with use and show the amount of charge remaining When the battery reaches 10% charge remaining the battery light will start flashing indicating the need to recharge the battery. A fully charged battery will play up to 18 hours of continuous music.

#### **PLAY/PAUSE/STOP MUSIC**

Short press **<PLAY>** to start music When music is playing Short press **<PLAY>** to pause the music will continue to play from where it was paused Long press **<PLAY>** to stop music from playing

### **VOL/NEXT/PREV**

Short press <VOL> to enter the Volume menu. Short press **<PREV>** to decrease volume Short press **<NEXT>** to increase volume Short press **<MENU>** to return to the play screen Double press **<VOL>** to mute all sound Long press <VOL> enable Hold (all keys locked) Long Press again to Unlock

Short press **<NEXT/PREV>** to play next/previous song

## **Digital Music & FM Mode Settings**

### **Digital Music Settings**

In **MUSIC** mode you can select what music you want to listen to through a options. L ong Press <MENU> to return to the root menu, and select MUSIC variety of sort orders. Use the <PREV/NEXT> Buttons to cycle through the

Then short press **<MENU>** to enter any of the subset listening options (see diagram below).

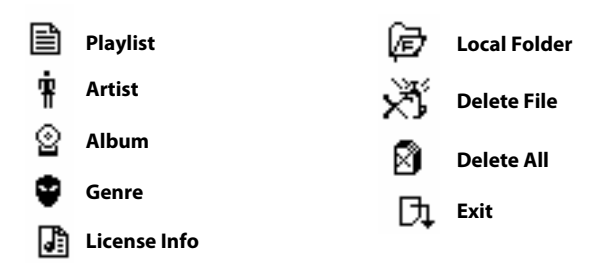

Example:

Short press <MENU> to enter the Playlist menu Short press **<PREV/NEXT>** to select a playlist Short press **<MENU>** to play the song in your selected playlist You can listen to music by your loaded playlist, name of artist, album, genre or composer.

#### **Listen To All of Your Loaded Songs**

Your mp3 player stores all music of your music in a folder called: **LOCAL FOLDER** and will play songs in the order in which you have placed them onto the player. If you turn the player off it will restart at the song it left off on

You can create individual folders in the **LOCAL FOLDER** to organize songs from various artists (similar to a playlist). These folders allow you to create custom play orders

To create a custom folder, the player can be in either **Portable Media Player (PMP) Portable Storage Device (PSD)** mode while connected to your computer. The unit is initially in the **PMP** mode.

> To switch between the two modes press the **Play/Pause/On/Off button (middle top)** while device is connected to your computer. The unit will initially be in the Portable Media Player mode.

> Then right click your mouse and select the **NEW** and then **FOLDER** options and name your new custom folder. You can then drag and drop or copy and paste songs into this folder and then move the folder into the **MUSIC** folder to have this subset of songs from this folder available as a folder in the **LOCAL FOLDER** setting available for listening.

While the player is playing a song simply short press **<PLAY>**to **PAUSE**. Then short press **<MENU>** to go to **LOCAL FOLDER** to see a list of all the folders on the mp3 player. You can scroll up and down using the **NEXT** and **PREV** buttons to view all folders and when you find the one you want simply press and hold the **MENU** button and it will load and play. If you turn the player off when you turn it back on it will resume play in the exact spot of the song from the **FOLDER** you selected.

#### **Song Play Order Options (continued)**

While the player is playing a song simply short press **<PLAY>to PAUSE** the song. Then short press **<MENU>** to go to **PLAYLIST, ARTIST, or ALBUM**. You can scroll up and down using the <**NEXT>** and <**PREV>** buttons to view all available playlists, artists or albums and when you find the one you want simply press and hold the <**MENU>** button and it will load and play.

When you turn the player off, the next time you turn it on the player will reset to the master local folder and start at the first song in the order in which you originally placed them onto the player from the first to the last one added. You can once again select a specific subset for your new listening session.

#### **License Info**

For any given song you can select the **LICENSE INFO** option to determine if there are any play limitations on the song. For example, if the song is a WMA DRM protected song it may only be allowed to be played a certain number of times or if it is a subscription music DRM song it may only be able to play for a certain number of days before you will need to SYNC with Windows Media Player (WMP) while connected to the Internet to update the DRM license.

While the player is playing a song simply short press **<PLAY>** to set it to **PAUSE**. Then short press **<MENU>** to go to **LICENSE INFO** to see if there are any limitations on the song. If there are they will be listed and if there are not it will return to the song on screen in the **PAUSE** mode.

#### **Song Play Order Options (continued)**

#### **Local Folder/Delete File/Delete All**

While the player is playing a song simply short press <**PLAY>** to **PAUSE** the song. Then short press **<MENU>** to go to **LOCAL FOLDER** and you can view all of the individual artist folders, press the **DELETE FILE** or **DELETE ALL** to delete either individual folders, or all folders from the player as an alternative to doing this on your computer.

#### **FM Mode Setting**

To listen to FM radio stations, simply select **FM Mode** in the **<MENU>** setting.

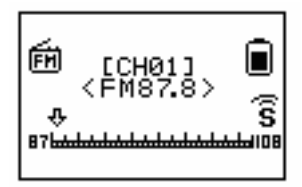

Short press **<PREV/NEXT>** to move up and down station band

Short press **<MENU>** to perform the following functions in **FM MODE** 

- Save Save the radio station<br>• Delete Delete the radio station
- Delete Delete the radio station
- Delete All **Delete all radio stations**
- Auto Search Auto Search within band
- Normal Band 87-108MHz
- Exit **Exit Exit to main menu**

Short press **<PLAY>** to scroll through and select a preset station Long press **<MENU>** to exit to the root menu

# **Settings**

While music is playing, short press **<MENU>** to open the music settings menu.

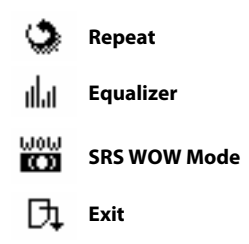

#### **Repeat**

When a song is playing, short press **<MENU>**  Short press **<NEXT>** or **<PREV>** buttons, and select **REPEAT**. Other options include: Normal, Repeat One, Folder, Repeat Folder, Repeat All, Random, Intro.

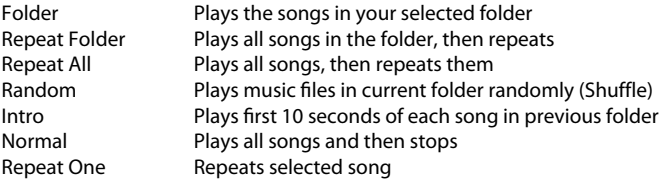

### **Equalizer Options**

While playing music, short press **<MENU>** Short press **<NEXT>** or **<PREV>** buttons and select **EQUALIZER**. Options include: NATU (NATURAL), ROCK, POP, CLASSIC, SOFT, JAZZ, and DBB

#### **Advanced Settings (optional)**

#### **Online Device**

Simply long press **<MENU>** button and select **SETTINGS**. Short press **<NEXT>** or **<PREV>** buttons and select Online Device. You can then change default setting to either P SD or Media Device.

From time to time Freestyle Audio will offer updated software as new enhancements become available as a download from our website, www.freestyleaudio.com/ support.php.

You will need to place your player in the P SD mode to do this. Detailed instructions will be provided to download and update your software on our website when this is offered.

#### **SRS WOW Sound Enhancer Mode**

While playing music, short press **<MENU>** Short press **<NEXT>** or **<PREV>** buttons and select **SRS WOW** This feature Improves sound quality and enhances bass options.

Note: SRS WOW will shorten battery life when turned on.

## **System Settings**

S ystem settings are used to customiz e the way your player f unctions and **SETTINGS** mode in **<MENU>** . provdes critical information about your player. To edit them select

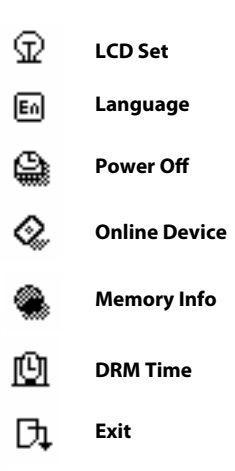

#### **LCD Set**

To conserve the battery, the unit has a screen saver option. Go to **SETTINGS, LCD SET** and **SCREEN SAVER TIME** to set a screen power down time. The unit will continue to play when this option is selected.

#### **Language**

To view, go to **SETTINGS** mode in **<MENU>**. To set language select **LANGUAGE** mode

Short press **<NEXT/PREV>** to select Short press **<MENU>** to confirm Long press **<MENU>** to exit

Available languages include:

English, French, German, Italian, Dutch, Portuguese, Spanish, Swedish, Czech, Polish, Finnish, Danish, Hungarian, Slovak, Simple Chinese, Trad Chinese, Japanese, Korean, Russian, Hebrew and Thai.

#### **Power Off**

To conserve the battery, the unit has a **POWER OFF** timer option. Go to **SETTINGS**, **POWER OFF**, and **<MENU>** to set the automatic power off time.

#### **Online Device**

Simply long press **<MENU>** button and select **SETTINGS**. Short press **<NEXT>** or **<PREV>** buttons and select Online Device. You can then change default setting to either USB or Media Device.

#### **Memory info**

To view how much memory is still available, go to **SETTINGS** mode in **<MENU>** and select **MEMORY INFO** mode.

#### **DRM Time**

To view the date you last performed a SYNC with Windows Media Player (WMP) to update the DRM and subscription music license which allows the mp3 player to play protected songs go to **SETTINGS** mode in **<MENU>** and select **DRM Time** mode.

#### **General Information about your player modes and folders**

It is best to work with only one of the two player modes to store and view your music to ensure you can see all of your music files. If you are using Windows Media Player to transfer music onto your player or a subscription music service you should use the **PMP** mode. If you are transferring converted iTunes onto your player you should use the **PSD** mode.

#### NOTE : DO NOT CHANGE MODES TO LOAD MUSIC IF YOU ARE NOT USING ITUNES

Note: if you 'drag and drop' songs in **PMP** mode onto the player you should place them in the songs folder. These songs are visible in the **PMP** mode only. If you 'drag and drop' songs in **PSD** mode onto the player you should place them in the songs folder. Similarly, these songs are visible in the **PSD** mode only.

In **PMP** mode you will see an hour glass and % icon on the OLED screen after you load music and disconnect you player from your computer. This denotes the generation of the table of indexes of the songs on the player allowing you to view and then play your songs, playlists, artists, albums, etc. When it reaches 100% this process is complete.

Folders named **Albums, Music,** and **Playlists** are visible in both the **PMP** and **PSD** modes on your player. If you use Windows Media Player to transfer music, the **songs, albums** and/or **playlists** will be visible and stored in these folders in both **PMP** and **PSD** mode views.

Note: If you do not see the folders **Albums, Music** and **Playlists** in either mode you may have your computer settings so you are not able to view all folders. To enable viewing of all folders simply click the **START** button on your computer (bottom left) and then click the **MY COMPUTER** button. Next click on the **TOOLS** dropdown menu and select **FOLDER OPTIONS**. In the **FOLDER OPTIONS** click on the **VIEW** tab and turn on the **SHOW HIDDEN FILES AND FOLDERS** option. You must click the **APPLY** and/or **OK** button for this change to take effect.

#### **Loading Music on Player Using Windows Media Player 10 & 11 (XP & Vista only)**

- 1. Plug your MP3 Player into your computer and open Windows Media Player (WMP) on your computer.
- 2. Select the SYNC TAB on the top menu.
- 3. Drag items such as files, albums, and playlists from the (left) Library pane to the (right) Sync pane where it says "Drag items here" to add them to the list of items you want to sync onto the player. **Note:** To establish song play order you must first create and then save the songs in

 a new playlist, then press start sync. If you sync songs to the player without saving them as a playlist they may not play in the same order you see within WMP.

- 4. Click "Start Sync" button to begin synchronization.
- 5. Once all the songs are copied onto the player WMP will say "You can now disconnect player".
- 6. When you disconnect your player you will see an hour glass and % icon on the OLED screen. This denotes the generation of the table of indexes of the songs on the player so you can view and then play your songs, playlists, artists, albums, etc. When it reaches 100% this process is complete.

**Note:** For detailed instructions on how to use Windows Media Player please visit: **WMP9: http://www.microsoft.com/windows/windowsmedia/player/9series/howto.aspx WMP10: http://www.microsoft.com/windows/windowsmedia/player/10/default.aspx WMP11: http://www.microsoft.com/windows/windowsmedia/player/11/default.aspx**

#### **Loading Music on Player Using Windows Media Player 9 (98, ME & 2000 only)**

To use WMP to copy content to your player, the content must first be listed in Media Library and the portable device must be connected to your computer. Download from Www.Somanuals.com. All Manuals Search And Download.

# Loading Music

#### **To add content to Media Library from your computer using Windows Media Player 9**

- 1. In Windows Media Player 9 Series, click Media Library.
- 2. On the Tools menu, click Search for Media Files to add content to Media Library from your computer.

Once you have all the content you want in Media Library, you're ready to copy files to your player. If you want to copy content from different categories in Media Library, it is best to first create a playlist of the content, and then copy the playlist to your player. For more information about creating playlists, see the article Create and Use Playlists or see Windows Media Player Help.

**Note:** Content purchased from services such as Napster and Music Now might be listed in Media Library in the artist and album categories, as well as under the Premium Services category. For more information about adding content to Media Library and using Premium Services, see Windows Media Player Help.

#### **To copy music from your computer to the player using Windows Media Player 9**

- 1. Connect your player to your computer.
- 2. In Windows Media Player, click Media Library, select the content that you want to copy to your player by right-clicking the files, and then click Copy to CD or Device.
- 3. In the Copy to CD or Device feature, in the left pane under Items to Copy, you should see the content you selected to copy.
- 4. If more than one player is connected to your computer, you might be required to select the name of your player; if so, select the name of your player in the right pane under Items on Device.
- 5. In the upper-right corner, click Copy. WMP then copies the files to your player.

**Note:** If the content is protected with a license, you might not be able to copy the content to your portable device or the content might not play on your portable device. For more information about licenses, see Windows Media Player Help.

**Note:** For detailed instructions on how to use Windows Media Player please visit: http://www.umicrosoft.com/windows/windowsmedi*a/pla*yer/Asenies/howto.aspx

#### **Loading Music on Player using iTunes**

In order to copy files from iTunes you must **FIRST** change your default music settings.

There are detailed instructions on using our player with iTunes at: www.freestyleaudio.com/ MusicC onversionInstructions.pdf

#### **Changing your default music settings:**

- 1. In iTunes locate the **Edit** tab on the top menu bar and choose **Preferences** tab
- 2. In the **Preferences** menu, choose **Advanced** tab
- 3. In the **Advanced** menu, choose **Import** tab and locate Import Using drop down
- 4. In the **Import Using** drop down menu, choose **MP3 Encoder**, then OK
- 5. Then go to **View menu**, choose **View Options** and check **Kind**, this will show you which files are MP3 or AAC so when you copy them you select the correct format.

Note: By choosing MP3 Encoder, you have now changed your default settings so any file brought into iTunes either from the Internet or CD will be imported into an MP3 file. Any existing music can now be converted into MP3 format.

#### **Converting your existing iTunes ACC music files to MPEG/mp3 format**

- 1. Choose songs from your iTunes library you want to convert to mp3 by highlighting them (for multiple songs, hold the **CTRL** button on your keyboard and select songs using your mouse)
- 2. Locate the **Advanced** tab on the top menu bar of iTunes
- 3. In the **Advanced** drop down menu choose Convert Selections(s) to mp3
- 4. iTunes will now begin creating a copy of the songs you selected in MPEG/mp3 audio format

Note: The new mp3 formatted songs can now be placed on your Freestyle Audio mp3 player. You should consider creating a new folder for your newly converted songs.

7

#### **Loading Music on Player using iTunes (continued)**

#### **Copying music from iTunes onto your device.**

Your player has two modes, one for working within Windows Media Player (WMP) the second as a Portable Storage Device (PSD).

You will need to switch out of WMP mode and into PSD mode by pressing the <play> button on your player while it is turned off and plugged into your computer. The easiest way to recognize which mode the player is in is by the location of the battery indicator on the screen while plugged into your computer or laptop.

- $\cdot$  Top Left = PMP mode
- $\cdot$  Top Right = PSD mode

Once this is completed you will now see a Removable Storage Device listed under your My Computer Option on your computer.

- 1. Open both **iTunes** and your **Removable Device** by double clicking on **My Computer**
- 2. Now that you have both windows open, shrink each window so that you have equal boxes windows side by side.
- 3. Choose the songs from your **iTunes Music Library** that you want to copy onto the device, remember to hold the **CTRL** button down on your keyboard for multiple files.
- 4. Using your mouse, simply drag and drop the music selected onto the **Removable Device**.
- 5. For the latest download information please visit the Help! page on our website: www.freestyleaudio.com

### **Freestyle Audio LLC**

#### **LIMITED 90 Day WARRANTY**

This product is warranted by Freestyle Audio to the original purchaser to be free from defects in material and workmanship under normal use for a period from the date of purchase of 90 days. The product will be repaired or replaced (with the same or similar model) at Freestyle Audio's option with out charge for 90 days.

This warranty will not apply if the product has been misused, abused, altered, or used other than as set forth in its operating instructions. Without limiting the foregoing, bending or stomping of the product, scratches, abrasions or cracks will be presumed to have resulted from misuse, abuse, alteration, or failure to operate as set forth in the operating instructions. This warranty does not cover cosmetic damages or damage due to acts of God, improper maintenance, connection to improper voltage supply or attempted repair by anyone other than a facility authorized by Freestyle Audio to service this product. This warranty does not cover customer instruction, installation, set up adjustment or signal reception problems. [For any software packaged with the product, this warranty applies only to physical defects in the media that embodies the copy of the software (e.g., CD-ROM, floppy disk, etc..). No warranty is made that the software packaged with the product will meet your requirements or will work in combination with any hardware or software applications provided by third parties, that the operation of the software products will be uninterrupted or error free, or that all defects in the software products will be corrected. Software that is not embodied in physical media (e.g., software that is downloaded from the internet) is provided "as is" and without warranty.] To obtain warranty service you must take or ship the product, freight prepaid, with a copy of the sales receipt or other proof of purchase and the date of purchase, to a Freestyle Audio Authorized Service Center. Due to the possibility of damage or loss, it is recommended when shipping the product to a Freestyle Audio Authorized Service Center that you package the product securely and ship it insured. This warranty is invalid if the factory applied serial number has been altered or removed from this Product.

NEITHER THIS WARRANTY NOR ANY OTHER WARRANTY, EXPRESS OR IMPLIED, INCLUDING ANY IMPLIED WARRANTY OF MERCHANT ABILITY OR OF FITNESS FOR A PARTICULAR PURPOSE, SHALL EXTEND BEYOND THE WARRANTY PERIOD. THE REMEDY FOR THIS BREACH OF WARRANTY IS LIMITED TO SERVICING OR REPLACEMENT ONLY. IN NO EVENT SHALL FREESTYLE AUDIO BE LIABLE, WHETHER IN CONTRACT OR TORT (INCLUDING NEGLIGENCE), FOR DAMAGES IN EXCESS OF THE PURCHASE PRICE OF THIS PRODUCT, OR FOR ANY INDIRECT, INCIDENTAL, SPECIAL OR CONSQUENTIAL DAMAGES OF ANY KIND, OR LOSS OF REVENUE OR PROFITS, LOSS OF BUSINESS, LOSS OF INFORMATION OR DATA, SOFTWARE OR APPLICATIONS OR OTHER FINANCIAL LOSS ARISING OUT OF OR IN CONNECTION WITH THE ABILITY OR INABILITY TO USE THIS PRODUCT TO THE FULL EXTENT THESE DAMAGFS MAY BE DISCLAIMED BY LAW. SOME STATES DO NOT ALLOW LIMITATIONS ON HOW LONG AN IMPLIED WARRANTY LASTS AND SOME STATES DO NOT ALLOW THE EXCLUSION OR LIMITATION OF INCIDENTAL OR CONSEQUENTIAL DAMAGES, SO THE ABOVE LIMITATIONS OR EXCLUSIONS MAY NOT APPLY TO YOU. This warranty gives you specific rights, and you may also have other rights which vary from state to state.

For customer service, warranty or service support contact Freestyle Audio at:

San Diego, CA 92121 phone: (858) 458-0730

Freestyle Audio web: www.freestyleaudio.com 6540 Lusk Blvd., Suite C118 email: support@freestyleaudio.com

### FCC INFORMATION

**Freestyle Audio 400SMP3BLK**

This device complies with part 15 of the FCC rules. Operation is subject to the following two conditions: (1) this device does not cause harmful interference, and (2) this device must accept any interference received, including interference that may cause undesired operation. Warning: Changes or modifications to this unit not expressly approved by Freestyle Audio, could void the user's authority to operate the equipment. Note: This equipment has been tested and found to comply with the limits for a Class B digital device, pursuant to Part 15 of the FCC Rules. These limits are designed to provide reasonable protection against harmful interference in a residential installation. This equipment generates, uses and can radiate radio frequency energy and, if not installed and used in accordance with the instructions, may cause harmful interference to radio communications. However, there is no guarantee that interference will not occur in a particular installation. If this equipment does cause harmful interference to radio or television reception, which can be determined by turning the equipment off and on, the user is encouraged to try to correct the interference by one or more of the following measures:

- Reorient or relocate the receiving antenna (the cable of the earbuds)
- Increase the separation between the equipment and receiver.
- Connect the equipment into an outlet on a circuit different from that to which the receiver is connected.
- Consult the dealer or an experienced radio/TV technician for help.
- If you cannot eliminate the interference, the FCC requires that you stop using your player.

#### NOTE:

THE MANUFACTURER IS NOT RESPONSIBLE FOR ANY RADIO OR TV INTERFERENCE CAUSED BY UNAUTHORIZED MODIFICATIONS TO THIS EQUIPMENT. SUCH MODIFICATIONS COULD VOID THE USER AUTHORITY TO OPERATE THE EQUIPMENT.

### **Copyright**

Voices or sounds recorded cannot be used in ways that infringe copyright laws. Note that some restrictions apply to the recording of performances, entertainments and exhibits, even when intended purely for personal use. Users are also asked to note that the transfer of memory containing data or MP3 files protected under copyright laws are only permissible within the restrictions imposed. Download from Www.Somanuals.com. All Manuals Search And Download.

# Technical Specifications

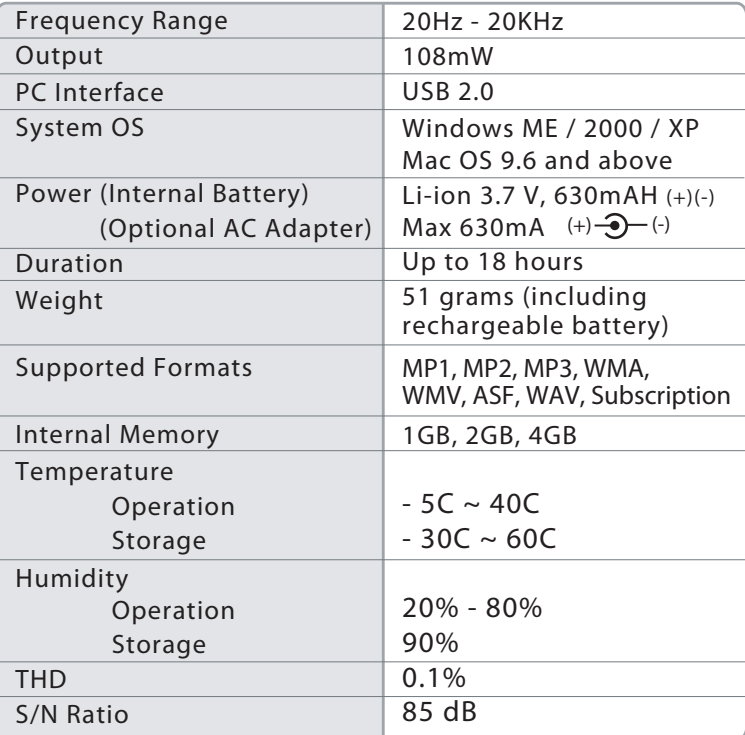

# Fa

Visit us online at www.freestyleaudio.com<br>Download from Www.Somfantials.tedin.L'AirWahtialis°Search And Download.

Free Manuals Download Website [http://myh66.com](http://myh66.com/) [http://usermanuals.us](http://usermanuals.us/) [http://www.somanuals.com](http://www.somanuals.com/) [http://www.4manuals.cc](http://www.4manuals.cc/) [http://www.manual-lib.com](http://www.manual-lib.com/) [http://www.404manual.com](http://www.404manual.com/) [http://www.luxmanual.com](http://www.luxmanual.com/) [http://aubethermostatmanual.com](http://aubethermostatmanual.com/) Golf course search by state [http://golfingnear.com](http://www.golfingnear.com/)

Email search by domain

[http://emailbydomain.com](http://emailbydomain.com/) Auto manuals search

[http://auto.somanuals.com](http://auto.somanuals.com/) TV manuals search

[http://tv.somanuals.com](http://tv.somanuals.com/)